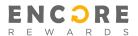

## Merchant Guide v1.0 March, 2021

Welcome to Encore Rewards. This is the basic startup guide for merchants/partners in Encore Rewards.

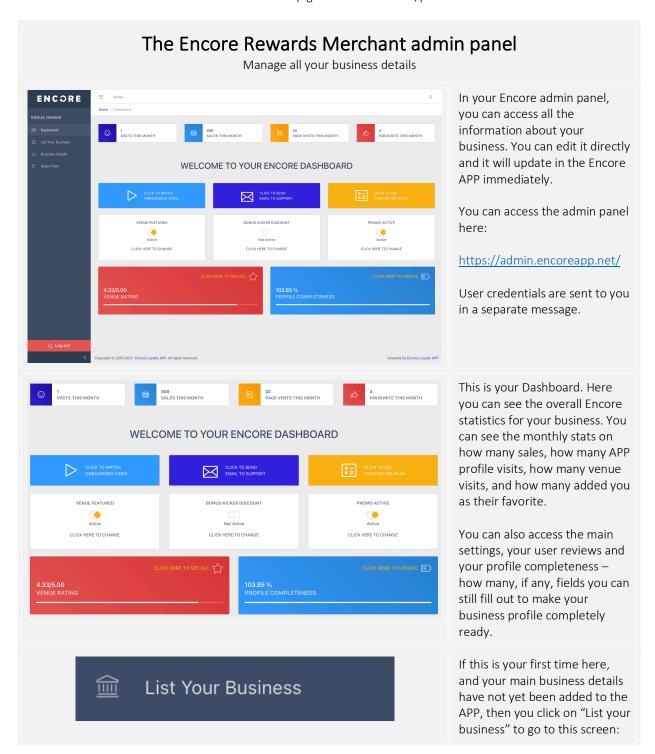

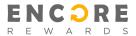

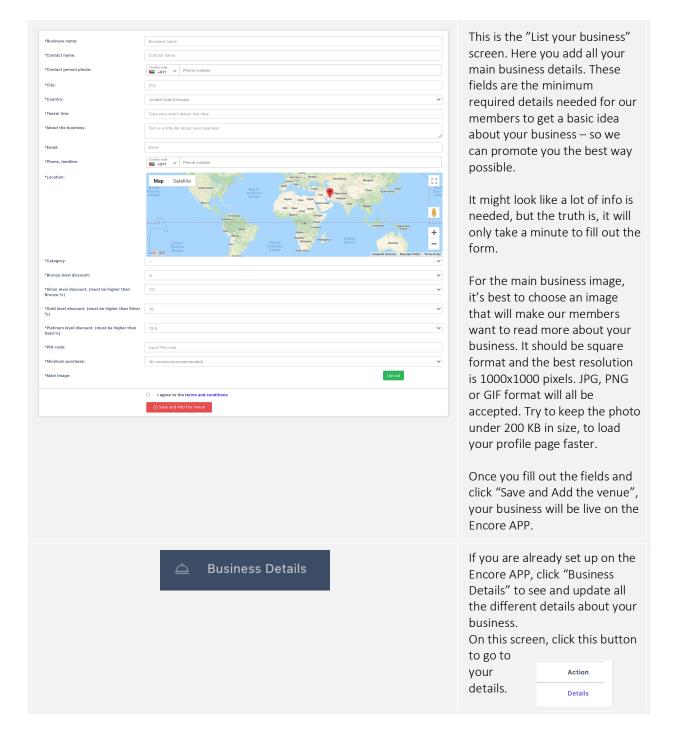

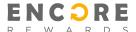

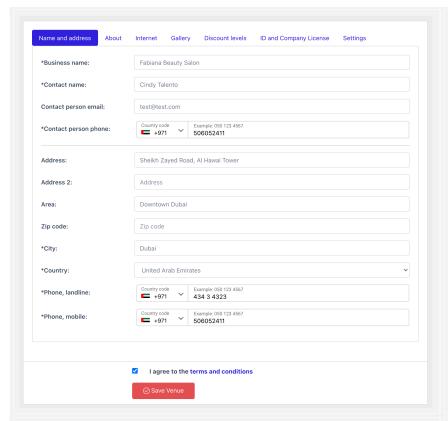

#### The NAME AND ADDRESS tab:

Here you can edit and add business name, address and contact details etc.

Your name and contact details will not be shown in the app.

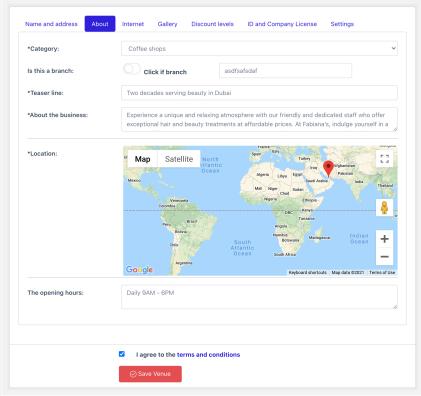

### The ABOUT tab:

Details about your business, a short teaser line, the location and opening hours.

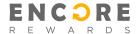

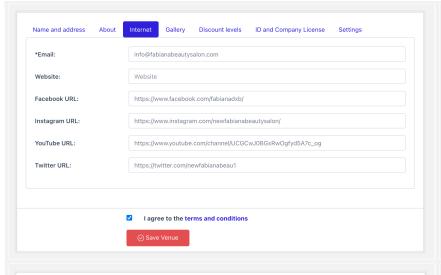

#### The INTERNET tab:

This is where you add/edit the online details such as your website URL, email and your social media channels.

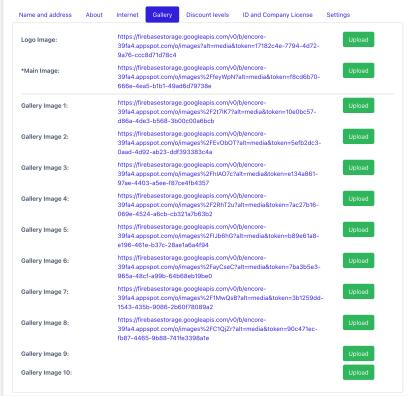

#### The GALLERY tab:

This is where you upload your main image and your gallery images.

For the main business image, it's best to choose an image that will make our members want to read more about your business. It should be square format and the best resolution is 1000x1000 pixels. JPG, PNG or GIF format will all be accepted.

Try to keep the photo under 200 KB in size, to load your profile page faster.

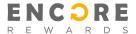

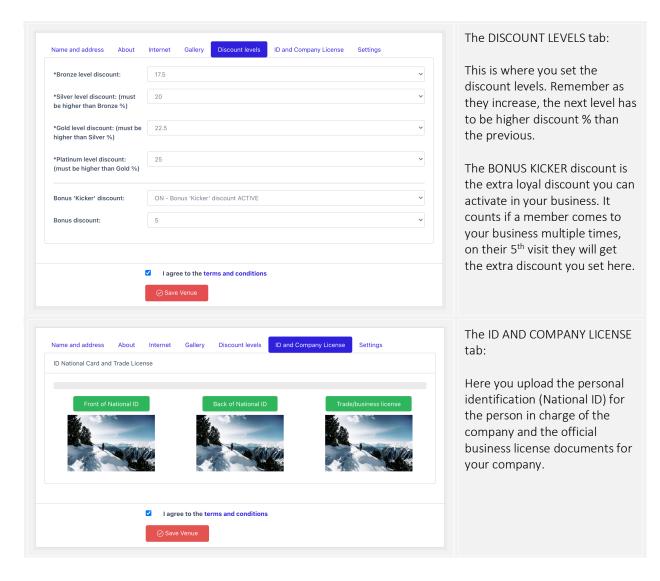

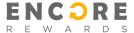

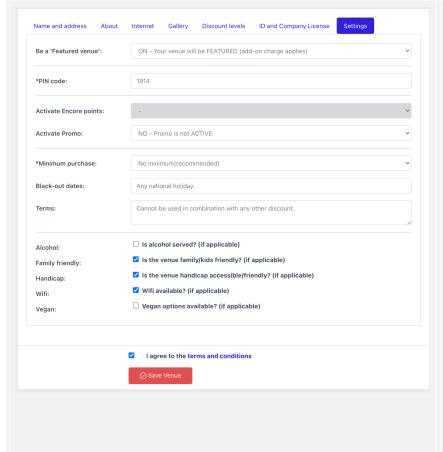

#### The SETTINGS tab:

The settings screen lets you choose if you want your business profile to be featured on the APP front page (this might have an additional cost), if you want to accept that members can use and accumulate Encore points in your venue/business.

You can also choose to activate a special promotion, this is the sliding image carousel in the top of the APP main page.

Here you also set the minimum order/spend amount, any black out days (when the discount is not applicable) or any other terms (for ex. if it can be combined with other offers).

Finally, you can indicate all the different facilities and amenities etc. you have in your business.

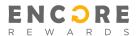

# The Encore Rewards app redeem discount process

What to do when a customer/guest/client would like to redeem their discount.

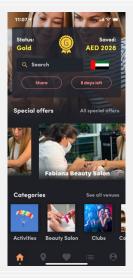

This is the front page of the app. The top shows the members tier level and how much they have saved in local currency. It also shows the countdown to when they have to redeem to keep or increase their member tier level.

The big image slider is the PROMO carousel, the category carousel, the Featured venues/businesses and so on.

In the bottom we have the menu with front page link, map over venues, favorites list, venues/partner list and search and member profile pages.

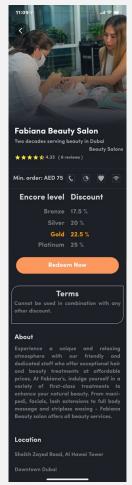

This is the venue/partner (your business) profile page in the Encore app. First, we see the square main image, then name and teaser line, the category and any reviews you might have.

Then the minimum order and the terms as well as all the other details, amenities, facilities etc. for the business.

Below that, we have the 4 different discount levels. The current tier level for the member will be highlighted in yellow and the others will be grey.

Once a customer wants to redeem a discount, we use the REDEEM NOW button. More on this in the next steps.

The profile page also shows the business description, location, gallery and more.

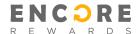

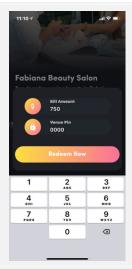

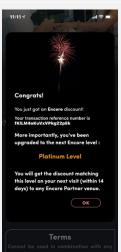

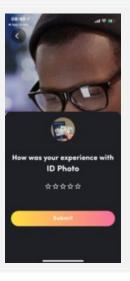

#### **HOW TO REDEEM**

When the customer wants to pay and redeem the Encore member discount, you as business owner or your staff will click the REDEEM NOW button and type in the bill amount and the UNIQUE pin code you've selected for your business.

This pin code is unique for your business, which means no other Encore partner can have the same pin code. Should you choose a pin code used by another Encore partner, the system will tell you that the code is occupied and you will have to choose another code.

After filling out the two fields, you click REDEEM NOW and you will be sent to the confirmation screen.

## **REDEEM CONFIRMATION**

This confirmation screen tells the member which tier level they upgraded to, and that they have to redeem again within a certain number of days to remain or upgrade their level.

A member of Encore will not keep the same discount level forever, they are required to keep redeeming within a certain time period, in order upgrade their tier level or they will be downgraded to the previous tier level.

If they have reached the highest level, Platinum, they have to redeem within the same time period to stay at the highest level.

#### **ADDING REVIEW**

If the member has not yet reviewed the business they are redeeming at, they will be asked to give a review of it.

They simply choose the number of stars they think the business deserves and click SUBMIT.

This was the quick guide for the Encore admin panel and the REDEEM process. Please let us know if you have any questions or comments.